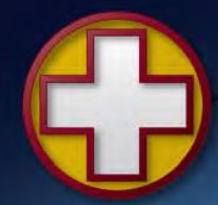

FEC HELIPORTS & HELIPORT EQUIPMENT<br>Designed, Manufactured and Installed...we do it all.

# **HEMS-Star®**

# **PC Controller Software - Installation and User Manual**

**Issue: 1.2 th April 2016**

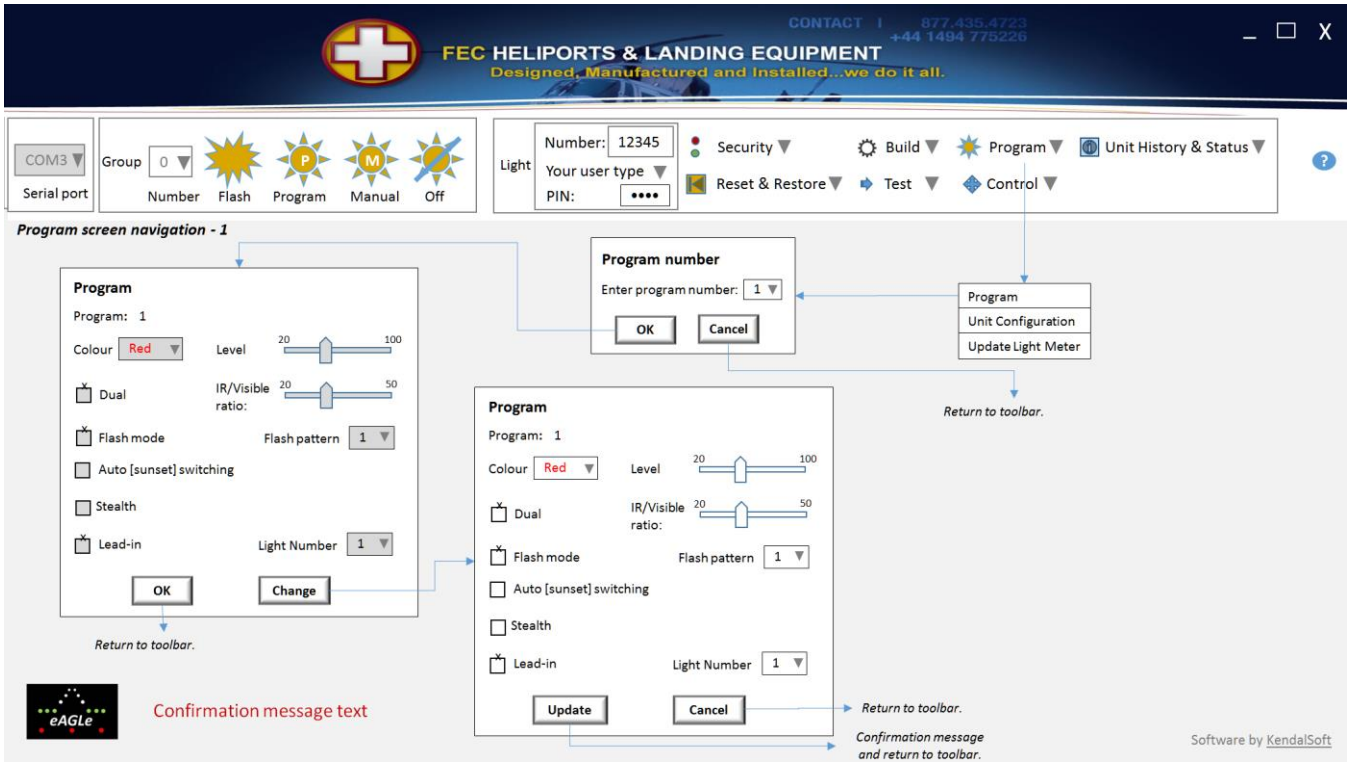

HEMS-Star® PC Controller Program Setting Logic

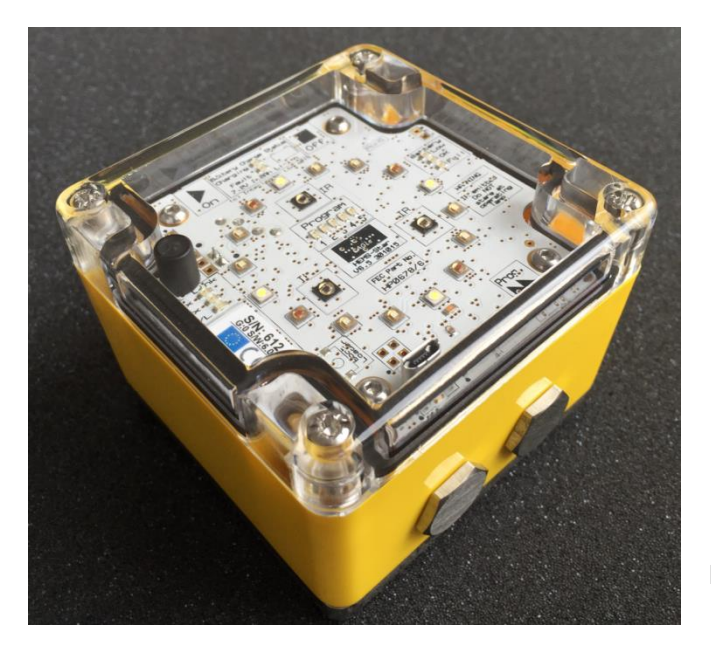

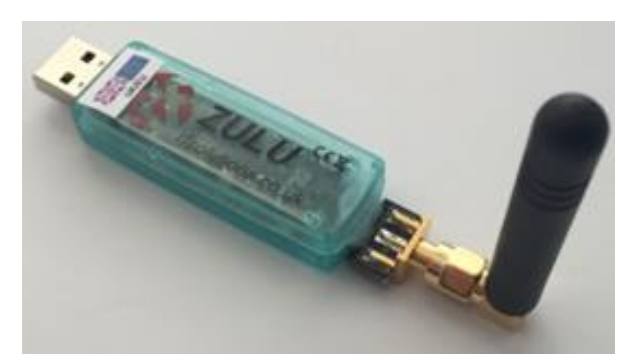

Zulu Dongle and Antenna

HEMS-Star®

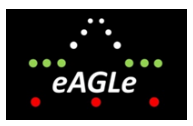

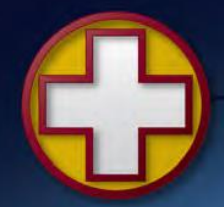

Designed, Manufactured and Installed...we do it all.

### **Document Revision**

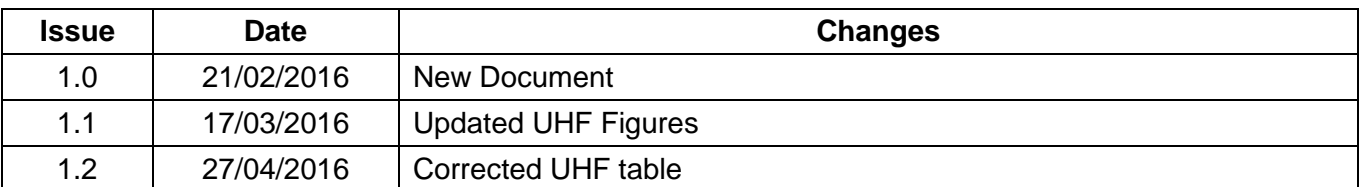

### **Contents**

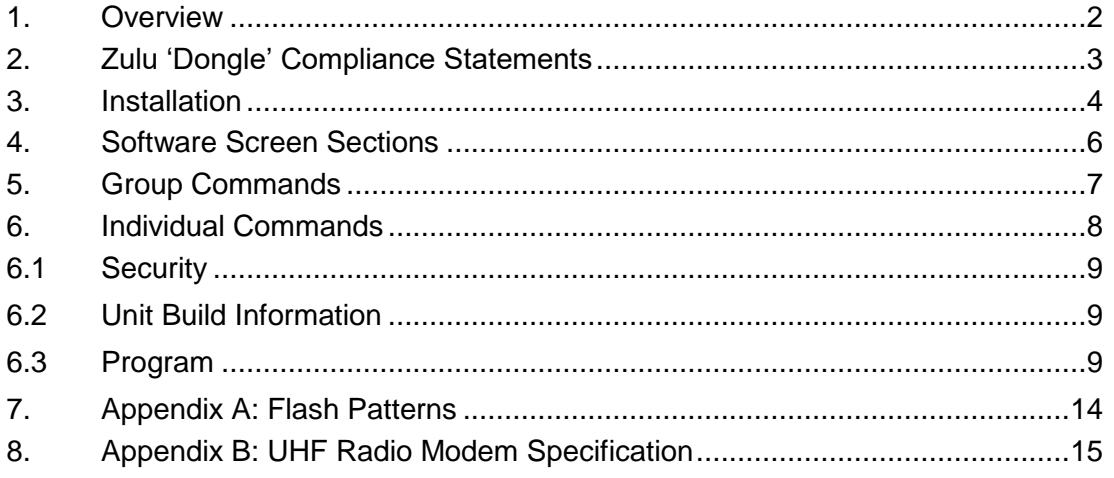

## <span id="page-1-0"></span>**1. Overview**

The HEMS-Star® PC Controller Software (in this manual refered to as 'the software'), in conjunction with a Zulu 'Dongle', enables HEMS-Star® lights (in this manual refered to as 'the lights') to be configured and controlled, either as individual lights or as a group.

To run the software requires:

- 1) The software
	- a. supplied on USB memory stick
	- b. updates available on-line for download
- 2) Zulu Dongle and Antenna
	- a. supplied in the carry/charging case
- 3) PC, Laptop or Tablet
	- a. Not supplied
	- b. Should be running Microsoft Windows 10 but has been shown to work on Microsoft Windows 7 or later
	- c. Must have an accessible USB port
	- d. Must be connected to the internet during the installation process

The *eAGLe* logo and HEMS-Star® name are copyright of Interleader Limited 2016

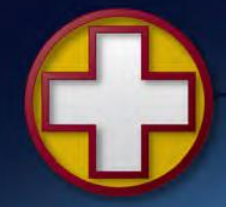

Designed, Manufactured and Installed...we do it all.

# <span id="page-2-0"></span>**2. Zulu 'Dongle' Compliance Statements**

**USA**

### **FCC Compliance WARNING**

Changes or modifications to the transmitter not expressly approved by the manufacturer could void the user's authority to operate this RF device.

### **FCC Compliance Statement**

This device complies with Part 15 of the FCC Rules. Operation is subject to the following two conditions:

1. This device may not cause interference, and

2. This device must accept any interference, including interference that may cause undesired operation of the device.

USA-Federal Communications Commission (FCC)

This equipment has been tested and found to comply with the limits for a Class B digital device, pursuant to Part 15 of FCC Rules. These limits are designed to provide reasonable protection against harmful interference in a residential installation. This equipment generates, uses, and can radiate radio frequency energy. If not installed and used in accordance with the instructions, it may cause harmful interference to radio communications. However, there is no ensured specification that interference will not occur in a particular installation. If this equipment does cause harmful interference to radio or television reception, which can be determined by tuning the equipment off and on, the user is encouraged to try and correct the interference by one or more of the following measures:

- Reorient or relocate the receiving antenna.
- Increase the distance between the equipment and the receiver.
- Connect the equipment to outlet on a circuit different from that to which the receiver is connected.
- Consult the dealer or an experienced radio/TV technician for help.

Any changes or modifications not expressly approved by the party responsible for compliance could void the user's authority to operate the equipment.

### **Europe**

This device carries the CE marking showing it has been tested and shown to be in compliance with relevant EU standards.

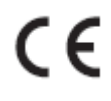

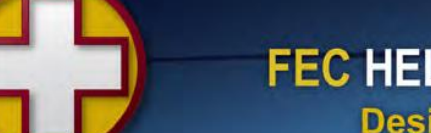

Designed, Manufactured and Installed...we do it all.

## <span id="page-3-0"></span>**3. Installation**

Before beginning installation make sure you have:

- 1) Fully charged lights
- 2) PC with Windows 10 (has been shown to work on Windows 7 or later *(The software will not run on any earlier version of Windows, Apple iOS or Android devices)*
- 3) Access to the internet with a fast connection

### **Installing the Zulu Dongle**

Make sure that the PC is working and has access to the internet. Carefully extract the dongle and antenna from the foam of the carry case by gently pulling vertically. Do not provide any lateral force as this may damage either unit. Screw the antenna to the dongle (finger tight only).

Plug the dongle into an appropriate USB socket with the antenna pointing upwards. Windows will detect that new hardware has been detected (and advise this in a pop-up window) and will install the relevant drivers for the dongle automatically (again advised in a pop-up window). When the dongle software is ready for use, proceed to installing the software.

### **Material on the USB Memory Stick**

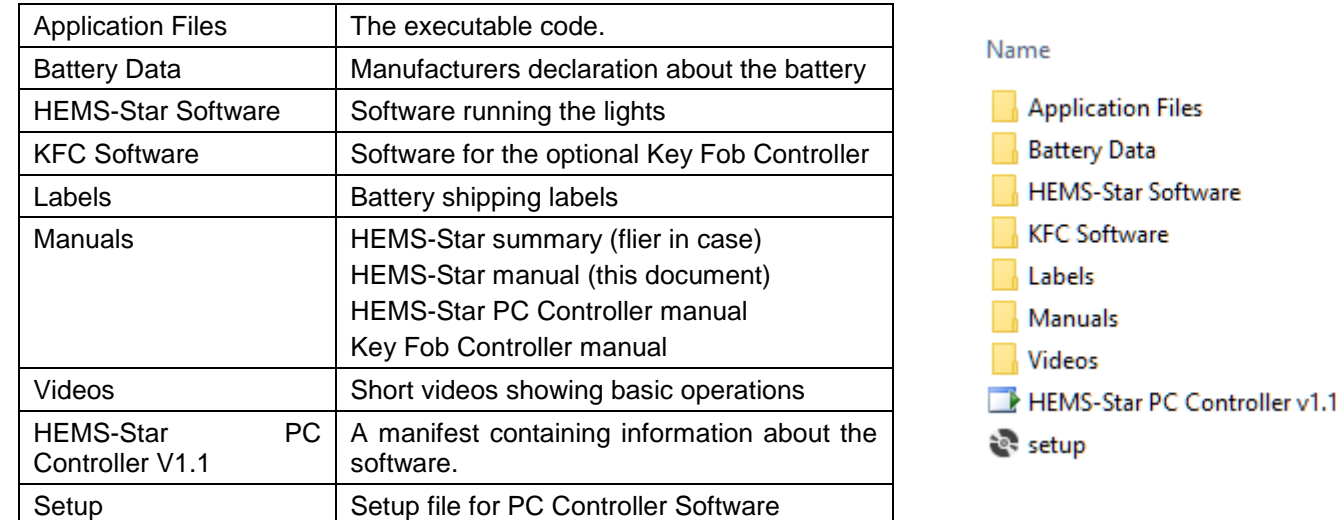

There are a number of folders and files on the USB Memory Stick containing:

It is recommended that you copy all of the files on the USB memory stick to your PC's hard drive

However you organise the copied files, ensure that the following are all together, at the same level, in the same directory (C:\Downloads recommended):

Folder: Application Files

Manifest File: PC Controller Software V1.01

Setup File: Setup.exe

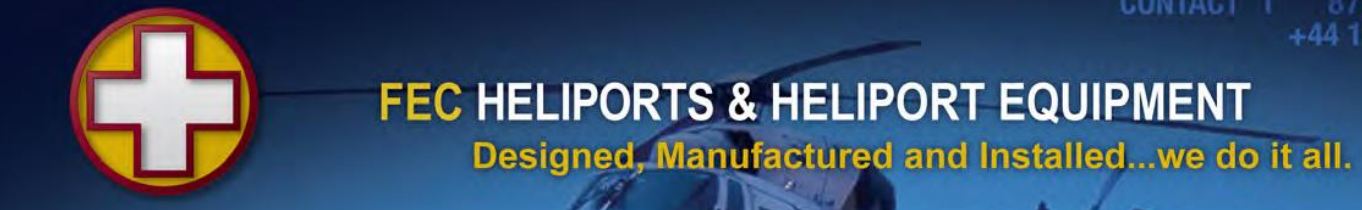

### **Installing PC Controller Software**

The software uses Microsoft .Net Framework v4.6 components which are included with Windows 10.

If you are running an earlier version of Windows, at the time of installation, these components may download automatically but if not you will need to download them manually. Note that this is a large download and even with a fast internet connection will take some tens of minutes and will require a restart of the PC to take effect.

### *To install the software:*

- 1) Shut down all other applications running on your PC
- 2) Uninstall any previous version of the PC Controller application
	- a. Select: Windows key, All apps, double click on HEMS Star PC Controller and select uninstall
- 3) Plug in your dongle and switch on a light
- 4) Switch off protection software such as Avast, McAfee completely
- 5) Run the setup.exe file
	- a. This can either be from the memory stick or from the location you copied the files to
	- b. If you get a screen displayed saying this is risky software and a 'Don't install' button then select 'More Info' and then press 'Install anyway'.
- 6) A 'Publisher cannot be verified' screen will be displayed select 'Install'.
- 7) The software will install and appear thus:

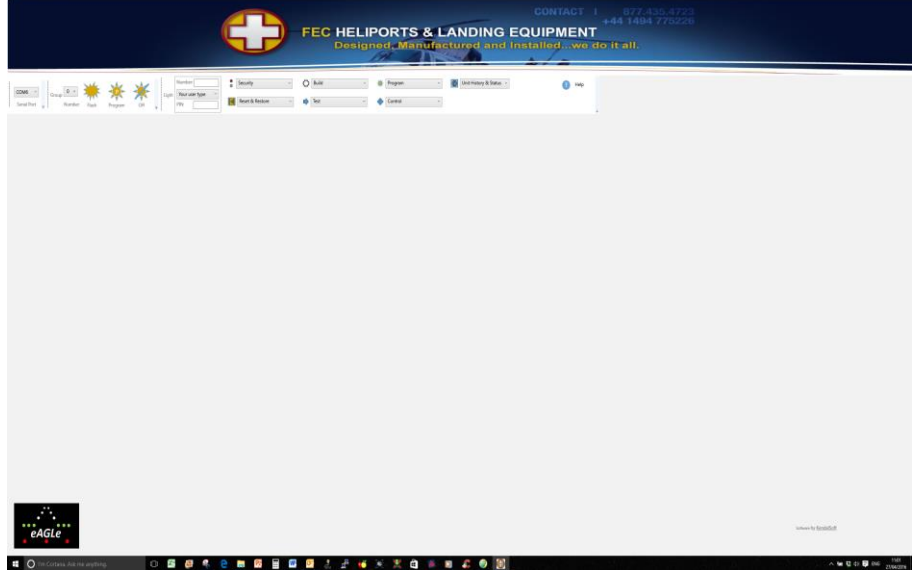

If it does not appear at all, repeat the process above ensuring that all steps are followed exactly.

On narrower screens, the menu area may appear trunctacted from the right (for example the Help area may not be visible). This is quite normal and is managed by use of the drop-down menus (see later sections).

### *Operational Note:*

Check that you have the correct serial number, the battery is properly charged and the light switched on before running the software or you will receive various failure and time-out messages.

Also, this version of the software can experience time-outs when communicating with the lights. This is being addressed for future releases of the software.

# FEC HELIPORTS & HELIPORT EQUIPMENT Designed, Manufactured and Installed...we do it all.

# <span id="page-5-0"></span>**4. Software Screen Sections**

The screen of the software is divided into a number of sections as described below:

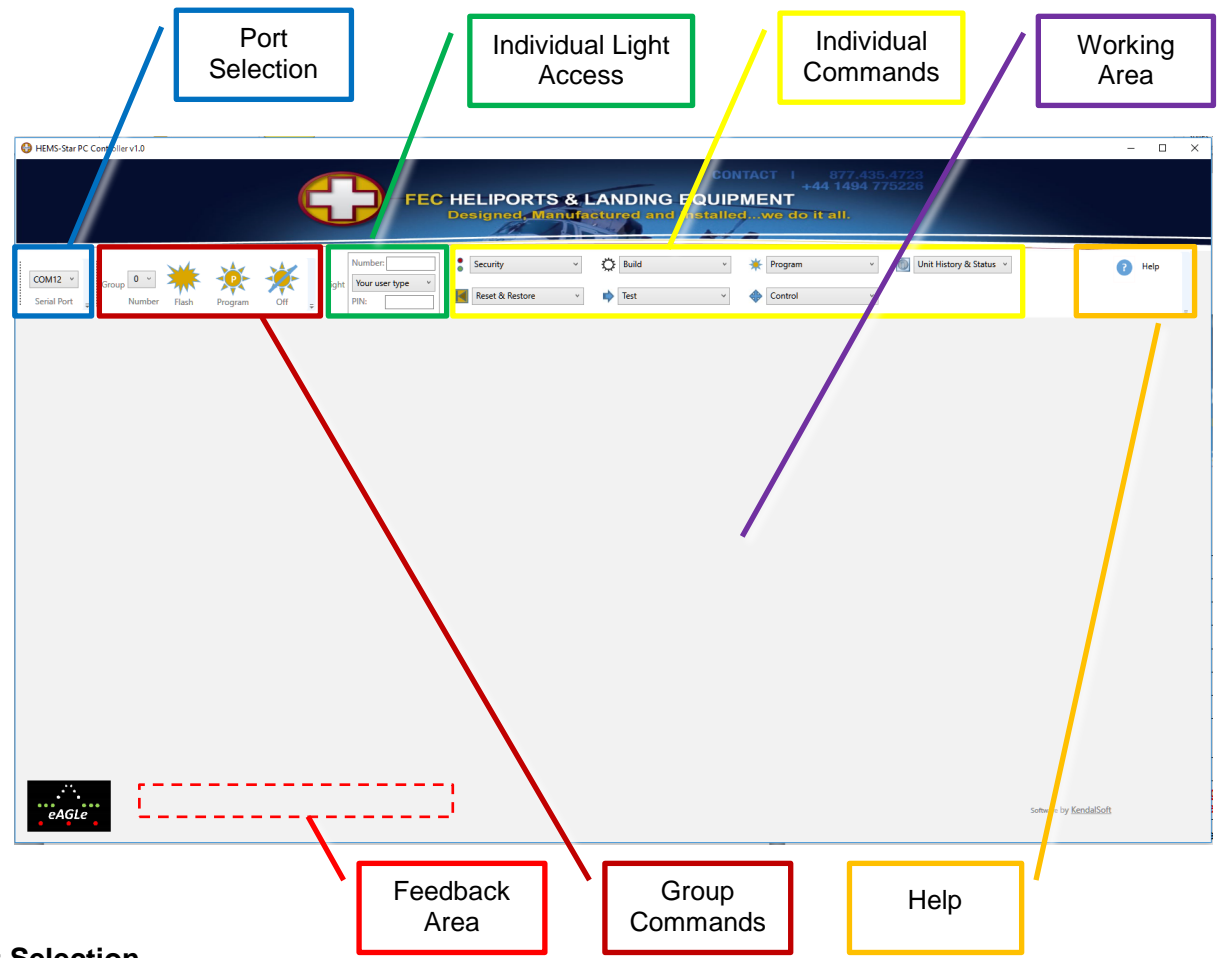

### **Port Selection**

When the dongle was installed on you PC, Windows allocated it the next availlable COM port. The first thing to do is to select the correct port for the Zulu dongle. Use the drop down menu to see what ports are available. In this example COM12 and COM6 are available. If unsure which is the correct one, select each in turn and issue a Group Command (see later section).

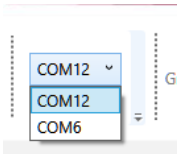

### **Group and Individual Light Commands**

Lights respond to both

- 1) Group Commands (All lights of the same group do the same thing e.g. run program 3), and
- 2) Individual Commands (Only the correctly addressed light responds to a specific command)

The following sections deal with each of these.

Designed, Manufactured and Installed...we do it all.

# <span id="page-6-0"></span>**5. Group Commands**

The Group Commands are the simplest and, once the lights are set as you want them, the only commands you are likely to use. It is essential to first select the group of lights to be controlled.

Use the drop down menu to view and select the group required.

Note that all lights are shipped with Group 0 as the default. If you have not changed this then the default selection may be left as it is.

### **Basic Group Commands**

There are three basic group commands:

- 1) Flash the lights (each time the icon is pressed)
- 2) Select and turn on a program
	- a. Click the program icon and the drop-down menu will appear
	- b. Select the desired program
- 3) Turn the light off (puts it in wireless 'Standby' mode)

Note: For any of the above to work, the lights must already have been turned on with the magnetic key (see main manual). Turning the lights off through group commands puts them in wireless Standby mode. To turn them off, use the magnetic key.

### **Default Program Settings**

The default program settings are (see Appendix A for flash patterns):

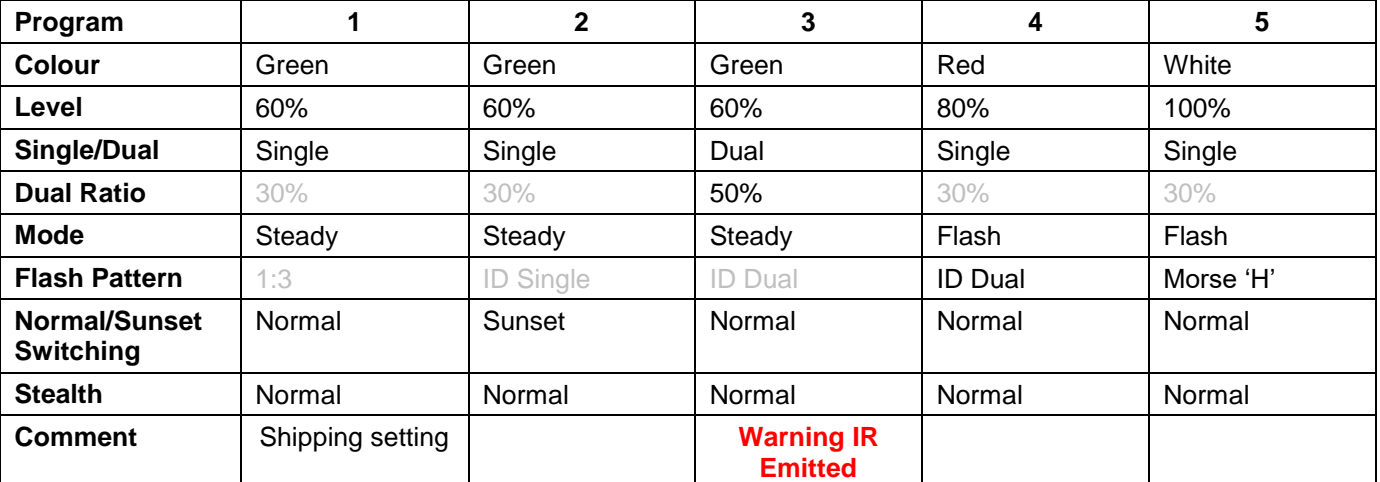

Note that greyed-out figures above mean that these are set in the program memory but ignored because of the other settings. e.g. in program 1 the dual ratio is set at 30% but is ignored because program 1 is set to Single Mode.

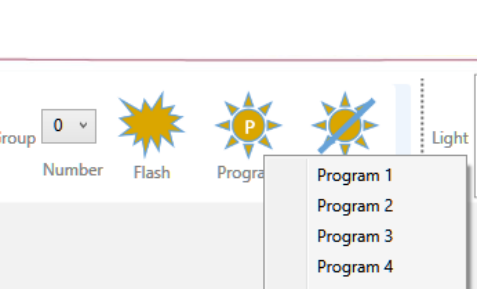

 $n \sim$  $\overline{\phantom{a}}$  $\overline{1}$  $\frac{1}{2}$  $\frac{3}{4}$  $\overline{\phantom{a}}$  $\begin{array}{c} 6 \\ 7 \end{array}$ 8

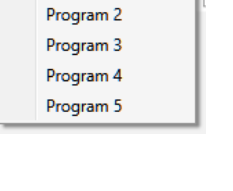

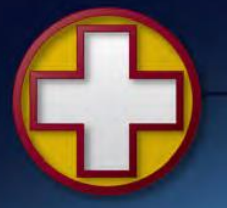

Designed, Manufactured and Installed...we do it all.

# <span id="page-7-0"></span>**6. Individual Commands**

Individual Commands will usually only be used during setup or testing activities and are specific to one light at a time.

### **Accessing a Light**

First enter the light Serial Number (printed on the label inside each light). In this example it is 613.

Select the User Type from the drop-down menu. In this case: User

Then enter the User PIN number. The default PIN number is 0000. FEC can change this PIN number

and in future releases of software this will also be a user changeable item.

Once the correct credentials are entered they are maintained until changed allowing all of the Individual Commands for a light to be used. Only the light number needs to be changed to move to another light.

### **Individual Command Functions**

The functions that can be performed are grouped as follows (details in later sections):

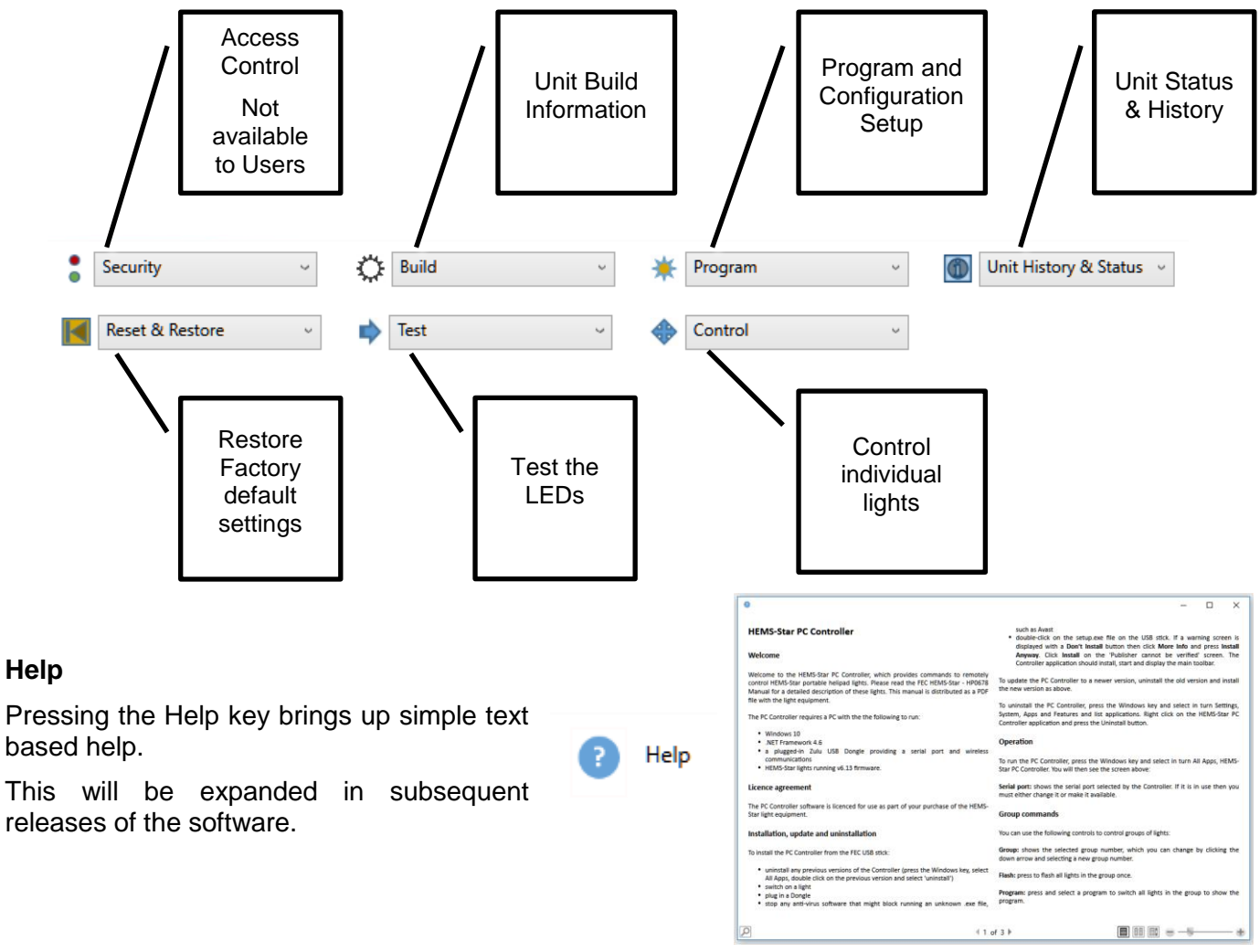

Number: 613 Number: 613 Light User Your user type U User Light OFM **FEC** PIN: .... User

Build  $\overline{Build}$ 

Designed, Manufactured and Installed...we do it all.

### <span id="page-8-0"></span>**6.1 Security**

This option is not currently available to Users.

### <span id="page-8-1"></span>**6.2 Unit Build Information**

The only option available to Users is the Build Data option which returns details of the unit (useful for diagnostic purposes)

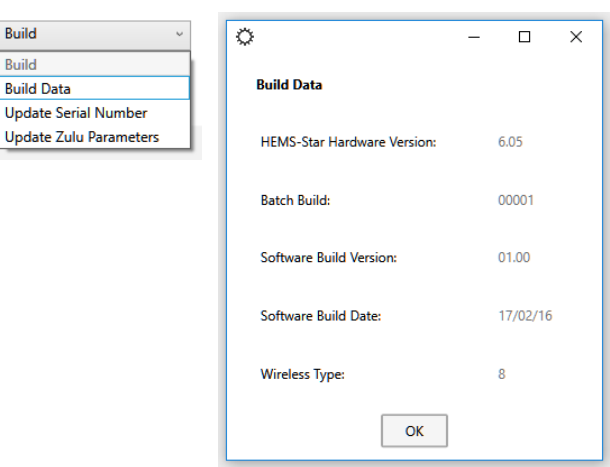

Program

Program Program

**Unit Configuration Update Light Meter** 

### <span id="page-8-2"></span>**6.3 Program**

The Program menu has further options:

Program: To check the current settings of the programs (1-5) and to make changes.

Unit Configuration: To check and make to the configuration settings which are common to all programs, and

Update Light Meter: To calibrate the internal light meter

### **Program**

Selecting Program brings up a screen requesting the program to be accessed. Use the pull-down menu to select. In this example we are going to select program 1.

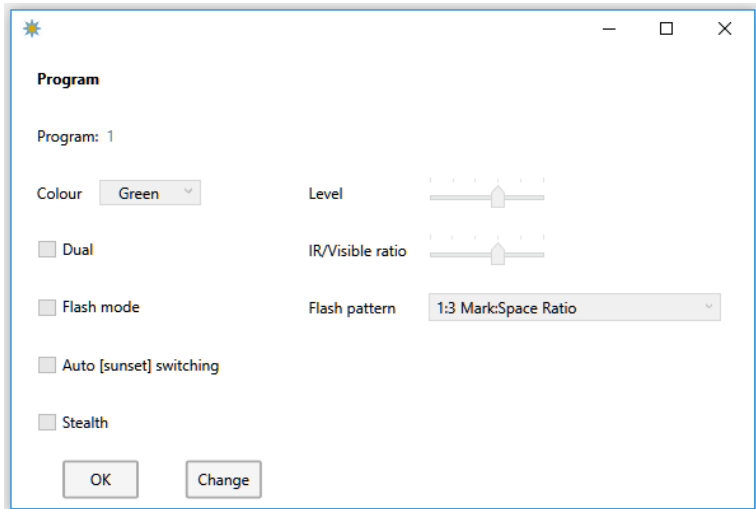

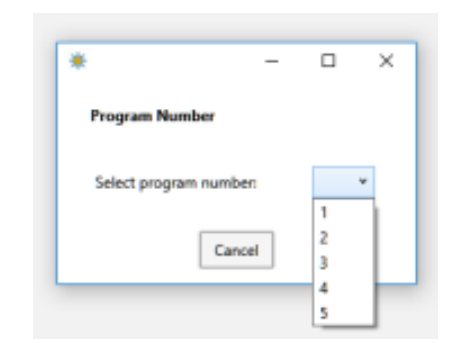

The software reads the setup of program 1 from the light and displays it. This is the default setting for program 1: Steady Green, 60% with no other attributes selected. Note that all of the settings, even if not active are visible (see earlier comment. Click OK if no changes are required or Change to do so.

 $\times$ 

 $\Box$ 

FEC HELIPORTS & HELIPORT EQUIPMENT

Designed, Manufactured and Installed...we do it all.

If it is required to set program 1 to Dual mode (both the visible and IR LEDs on at once) and for the light to perform automatic switch on at sunset, then check the relevant boxes as shown below and click Update.  $\sqrt{2}$ 

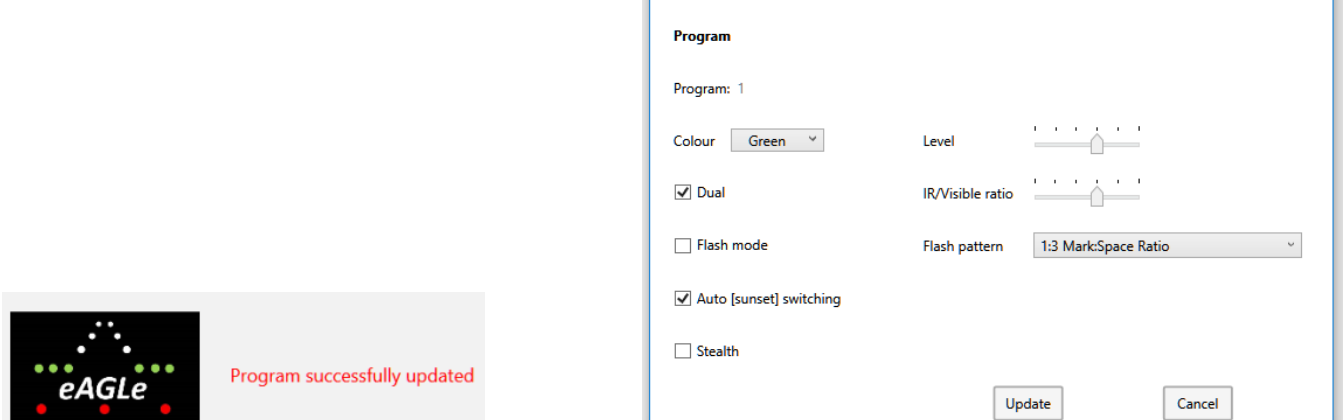

Confirmation (or not) that the change has happened is provided at the bottom left hand side of the screen (above left).

Notes:

- 1) Setting the visible light level to its lowest two levels sets the level to 20%. This will corrected in later releases
- 2) Some combinations (e.g. IR selected as the Colour with Dual Mode) make no logical sense and will be rejected.
- 3) Once the change has been made it is stored permanently in the light until changed again.
- 4) If the light is being programed in Standby mode, it will turn on the currently selected program after the update.

### *Flash Patterns*

Selecting flash mode will allow the drop down menu of patterns available:

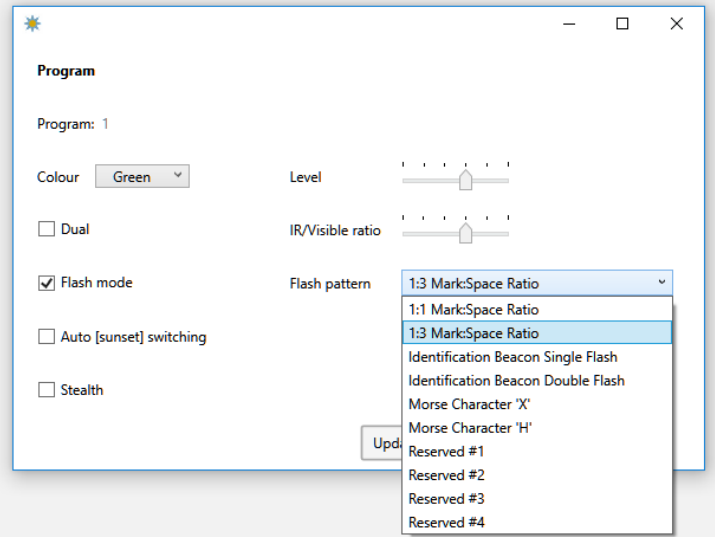

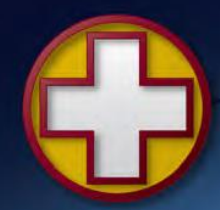

Designed, Manufactured and Installed...we do it all.

### **Configuration**

### *Sunset & Sunrise*

From the main Program menu, clicking Configuration will bring back the lights configuration settings common to all programs:

The light level at which the light will autmatically switch on or off are defined by the Sunset and Sunrise Threshold settings.

The default figures shown have proven to be suitable for most applications but if local conditions dictate a change, click

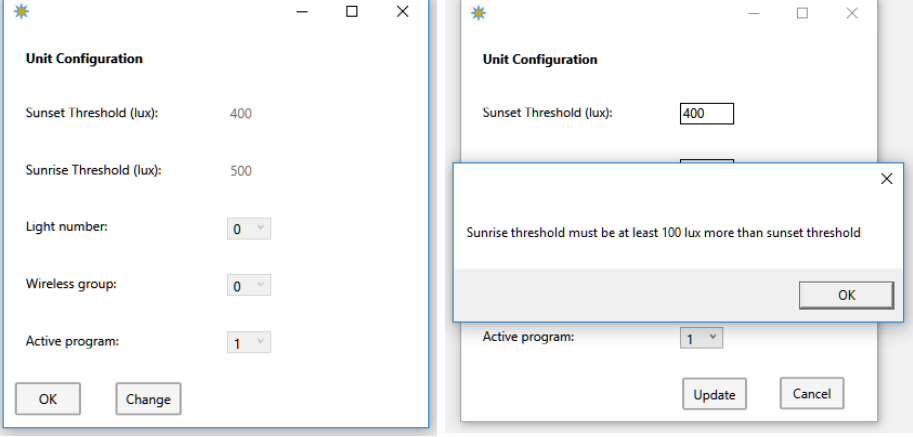

update and then enter new figures to either or both.

Note that if an attempt is made to set figures that are less than 100Lux apart (Sunrise being higher than Sunset) the software will warn you about this and prevent the setting (upper right).

This is to ensure that the lights do not 'hunt' on and off due to the inevitable small changes in light level that occur.

### *Light Number*

Note that the Light Number is NOT the serial (identification) number of the light but the position at which the light will flash when it receives a 'Flash' command as part of a series of lights.

All lights are shipped with the light number 0, meaning that the instant they receive a flash command they will flash. If a lead-in light pattern is required (sequence of 'running' lights) then set the required number of lights to a series (e.g. 0, 1, 2, 3, 4) for a sequence of 5 lights.

### *Wireless Group*

All lights belong to a Group and respond to group commands addressed to that group. All lights are shipped set to Group Group 0. If multiple sets of lights are to be independently controlled, then set each group to a different group number and remember to change the group number in the Group Command area to the group to be controlled.

### *Active Program*

Active program indicates the program that is currently selected and which the light will come on at when turned on from sleep with the magnetic key. Programs 1-5 can be selected.

### **Update Light Meter**

This command should be used with caution.

The light's internal light meter can be calibrated. To do this place the light and a precision light meter in the lit area (at around 400Lux). Note the reading on the light meter and enter it into the box and click update. The light will use the provided value to calibrate its internal meter. The value can be checked using the the Unit Status command (next section).

Unit History & Status v Unit History & Status

**Unit History Unit Status** 

# FEC HELIPORTS & HELIPORT EQUIPMENT

Designed, Manufactured and Installed...we do it all.

# **7. Unit History and Status**

The Unit History and Status can be accessed from the top menu:

### *Unit History*

HEMS-Stars build a history log for diagnostic purposes and is a read-only function.

The data returned includes:

- 1) the maximum and minimum battery voltage detected
- 2) the maximum and minimum temperature of the unit
- 3) the number of times the light has been activated (turned on with the magentic key), and
- 4) the total running time of the light in hours and minutes

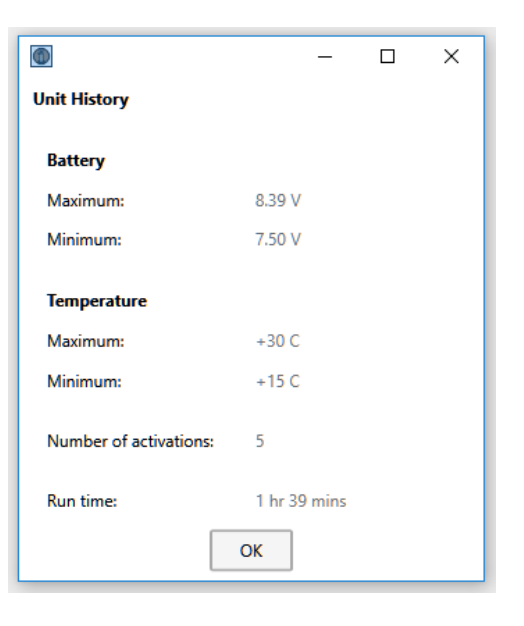

### *Unit Status*

The current status of the light can be accessed.

This light is showing that the battery is nearly fully charged, the temperature inside the case is 26C and the light level 103Lux.

The Visible and IR power levels are shown as 3 (60%) and 5 (50% if Visible level) respectively. (Note future versions of software will show the decoded percentage figures).

Only the Green LEDs are On indicated by the text 'On' and the colour filled box.

Note the status can be obtained at any time but because ii is an instantaneous reading, if the light is in standby or between flashes then the LED status will show Off (since at that instant they are).

This option is useful for checking that the light meter calibration cycle in the previous section has been successful. If it has, the reading returned from the light and the calibration light meter reading will be the same. Note that the light meter in the light is only accurate around the set value (approx 400Lux).

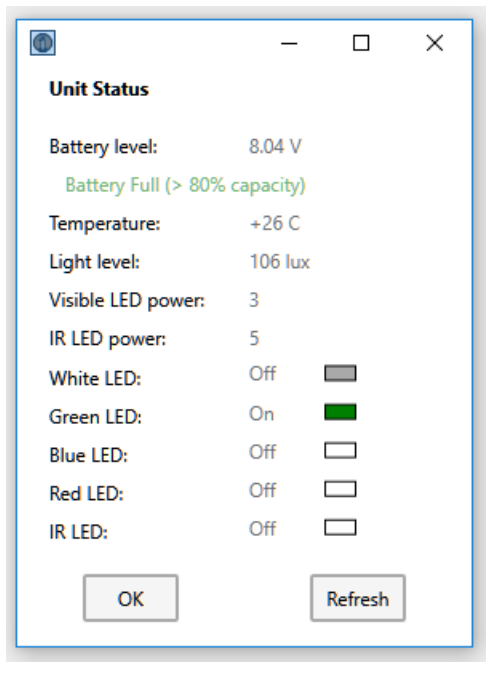

© Interleader Limited 2016 13 of 16 27/04/2016

FEC HELIPORTS & HELIPORT EQUIPMENT Designed, Manufactured and Installed...we do it all.

# **8. Reset & Restore**

Of the menu options, only the Reset Factory Defaults option is available to Users.

The program settings as shown earlier are applied along with all of the configuration and calibration data. All user settings are lost.

# **9. Test**

Of the menu options, only Check the LEDs option is available to users.

WARNING – clicking this option will cycle all of the LEDs (including IR) through a test routine that drives the LEDs harder than the normal 100% setting.

Do not look at the LEDs during this test and note that this test takes a number of seconds to perform – this is quite normal and to be expected.

All of the LEDs light in turn (White, Green, Blue, Red, Infra Red) and then the results will be returned.

The normal range of currents is between 260 and 290mA for the visible LEDs (and be similar for all of them) and between 10 and 20mA lower for the Infra-Red.

# **10. Control**

It is possible to control individual lights with the same functions as the group commands.

Selecting Switch Light On will ask which program to set on (as per the Group Command).

Special Function is a reserved command for future use.

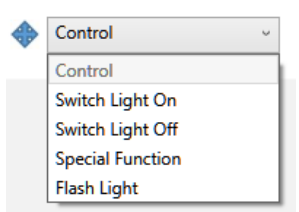

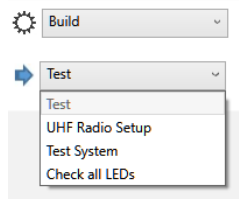

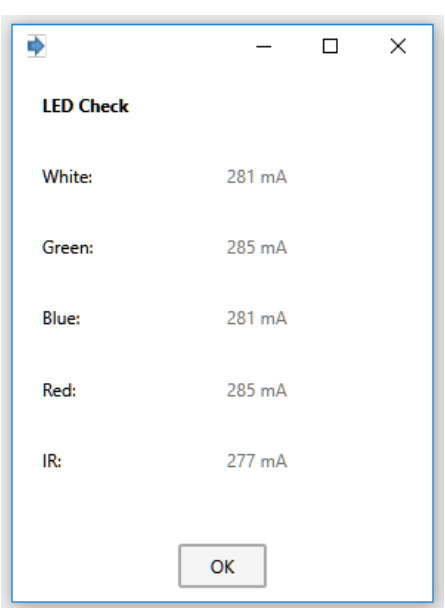

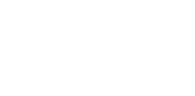

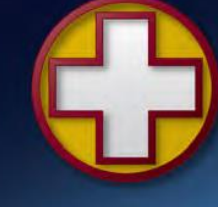

 $S$  Security И Reset & Restore Reset & Restore **Reset Unit History Restore Factory Defaults Reset Processor** 

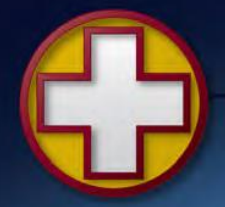

FEC HELIPORTS & HELIPORT EQUIPMENT Designed, Manufactured and Installed...we do it all.

# <span id="page-13-0"></span>**11. Appendix A: Flash Patterns**

The following flash patterns are available:

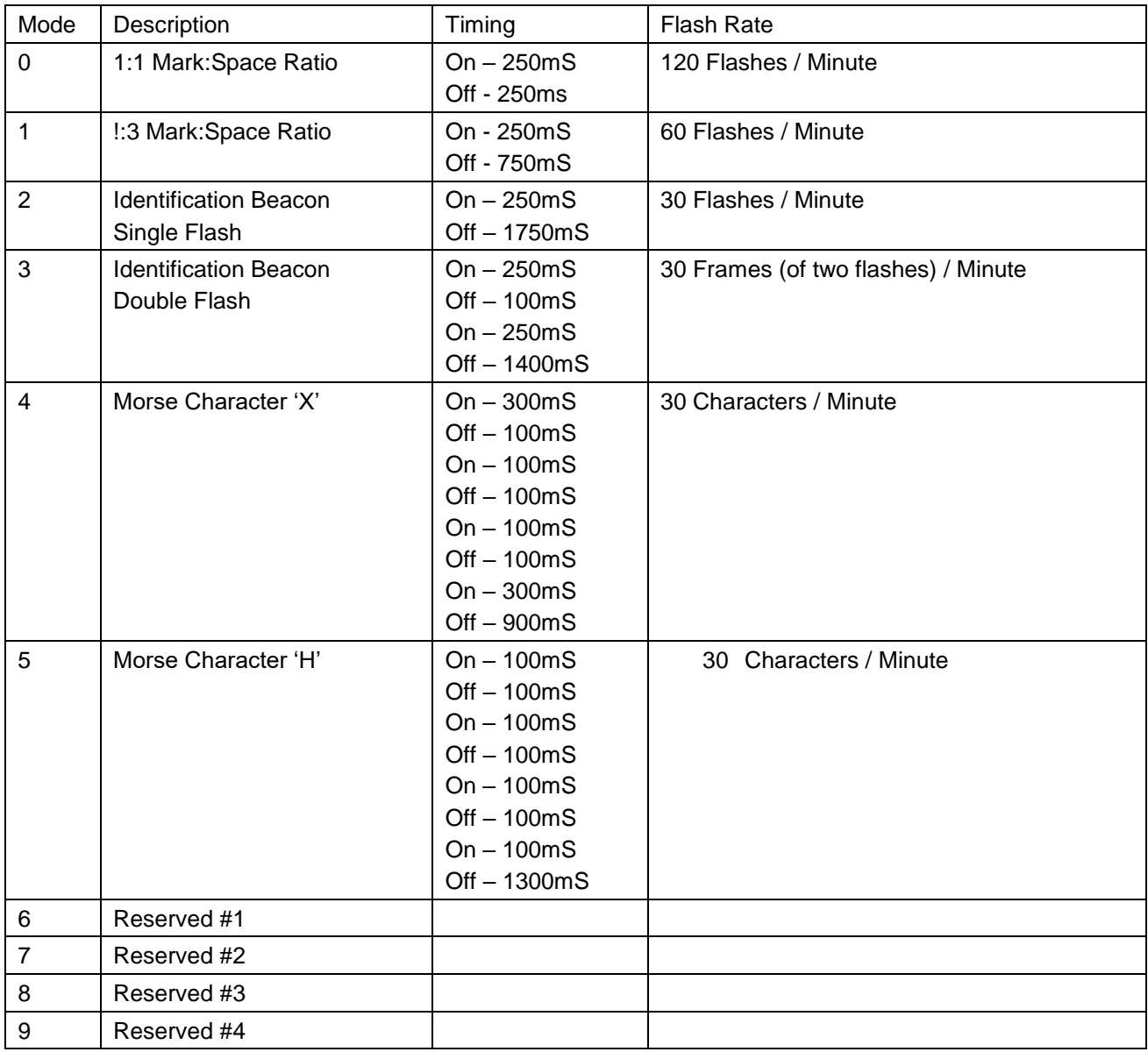

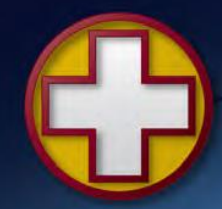

Designed, Manufactured and Installed...we do it all.

# <span id="page-14-0"></span>**12. Appendix B: UHF Radio Modem Specification**

The Modem has the following specification.

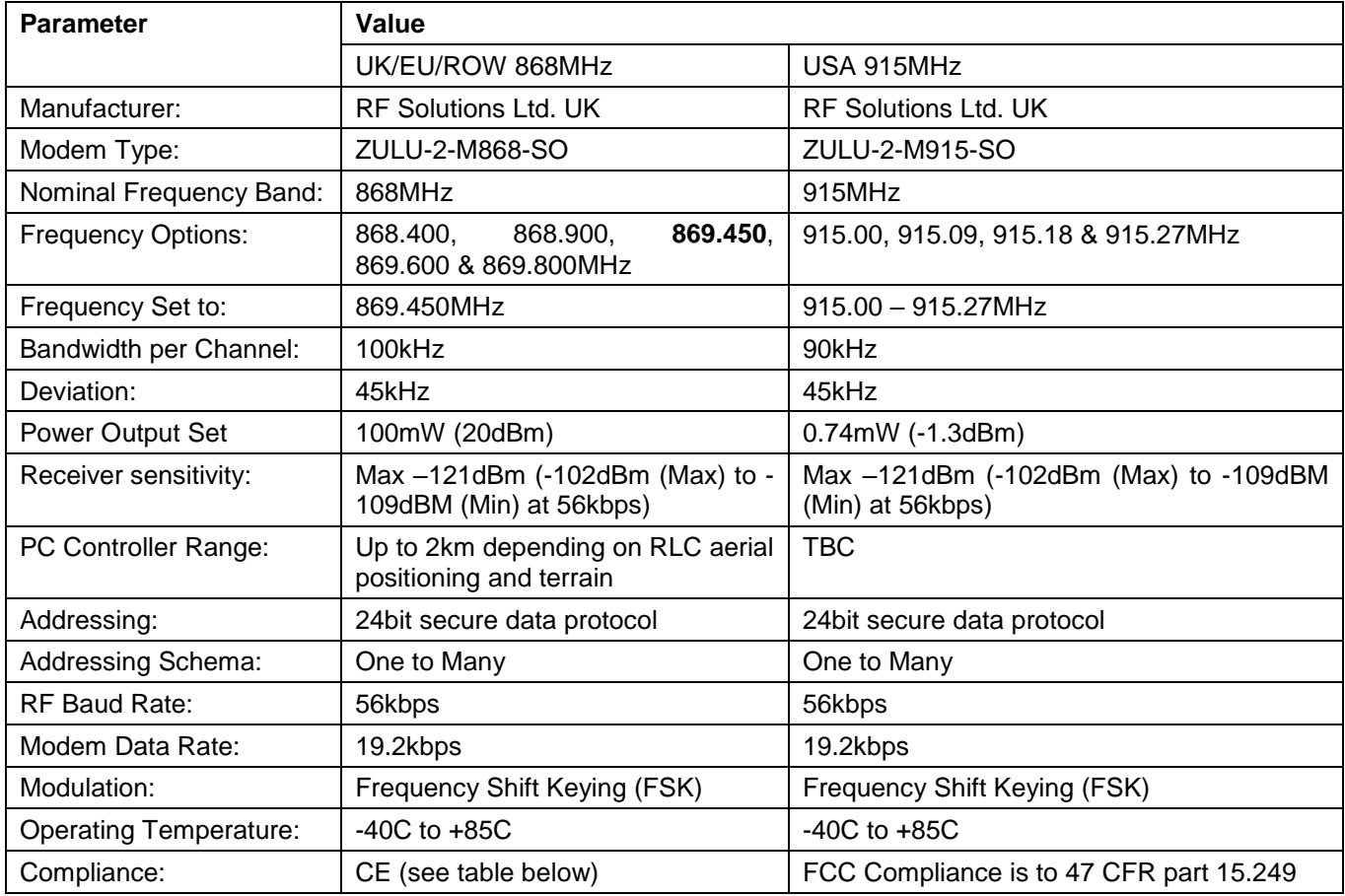

### **RF Channel Selection**

The EU standard sets maximum power transmission limits dependent on frequency, bandwidth and application. A rough guidance applicable to the ZULU channel numbers is given below

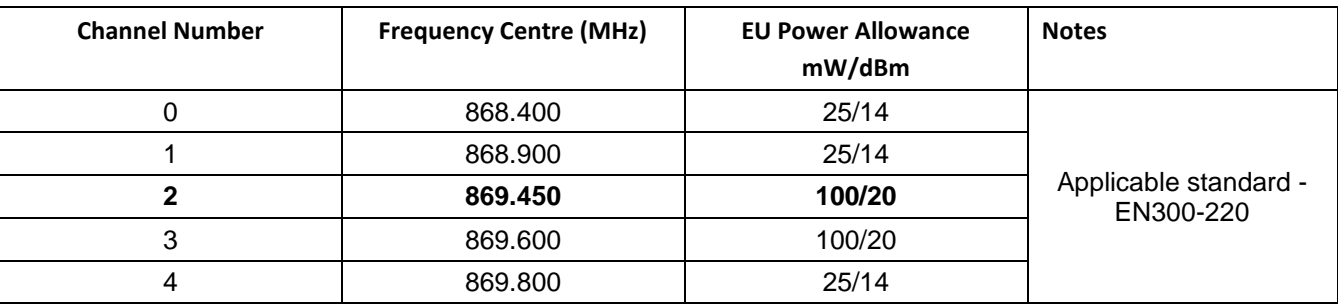

All specifications are manufacturer's data

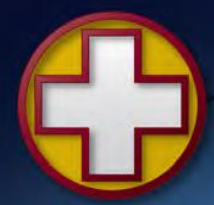

FEC HELIPORTS & HELIPORT EQUIPMENT<br>Designed, Manufactured and Installed...we do it all.

**End of Document**